### Cómo crear presentaciones 3D

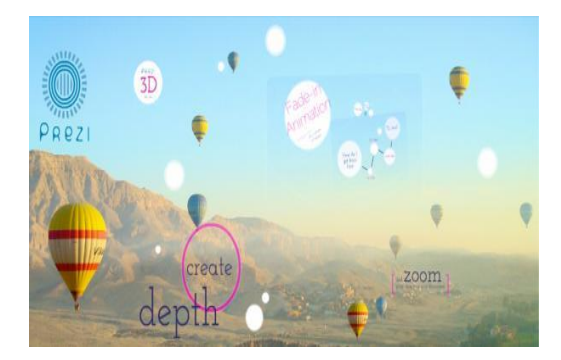

## *Es hora de salir de su lado y PowerPoint para mejorar sus presentaciones.*

Aunque todavía se utiliza ampliamente, el [PowerPoint](http://www.baixaki.com.br/download/microsoft-powerpoint.htm) está empezando a mostrar signos de la edad, con una interfaz algo anticuado y que ha cambiado poco desde su creación. Ahora, las presentaciones en 3D hechas por sitios como Prezi están llevando a cabo.

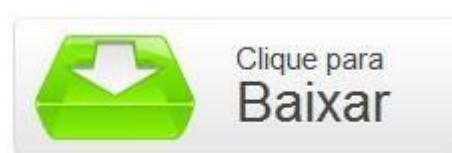

**Requisitos previos**

# **La elección de la plantilla**

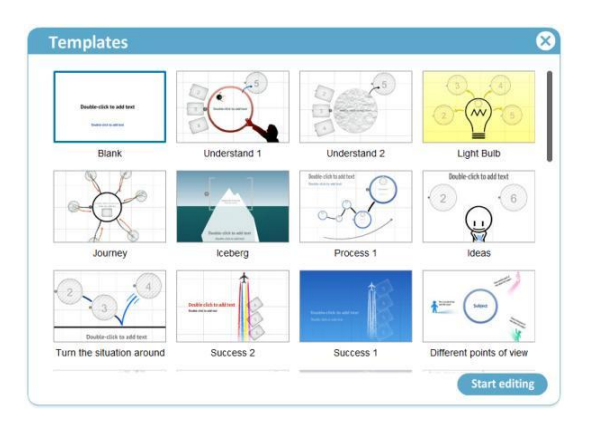

El primer paso para crear una presentación de Prezi es elegir un modelo de base de su proyecto. La lista contiene varios tipos diferentes de opciones, sólo tienes que seleccionar el que desee y pulse en "Inicio de edición" para seguir adelante.

# **Instrumentos**

Ahora que usted ha elegido qué tipo de plantilla que se utiliza, es el momento de comenzar a ensamblar su proyecto. Todas las opciones principales del programa se encuentran en la "burbuja" de la herramienta de la esquina superior izquierda de la pantalla, dividida en cuatro círculos diferentes.

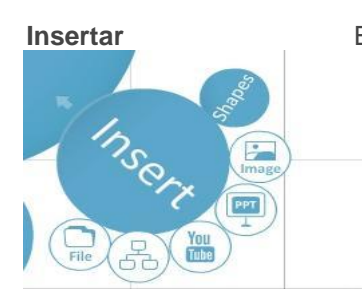

**Insertar En esta zona se pueden encontrar herramientas para agregar todo tipo de artículos. Entre ellos** se encuentran los archivos PDF, imágenes, presentaciones de PowerPoint e incluso vídeos de YouTube, pero puede crear diagramas a partir de los modelos base. La inserción es la única herramienta que tiene un subcírculo llamada "Formas". Con él, usted puede crear diferentes formas, tales como líneas, círculos, cuadrados y triángulos, y simular los efectos de los dibujos en los corrales de lápiz o resaltador.

**Marco**

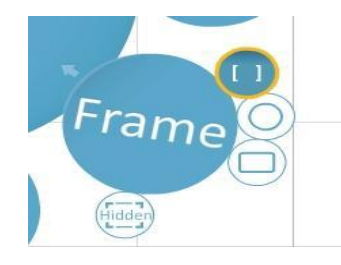

Aunque no es una parte obligatoria del proyecto, esta opción es muy útil para cualquier persona que quiera hacer su presentación más bella y organizada, ya que añade marcos para fotos, videos y textos.

#### **Camino**

Después de añadir texto, imágenes, vídeos y todo el resto del contenido, es el momento de dejar el proyecto más como una presentación real, creando un orden que todos los datos serán mostrados.

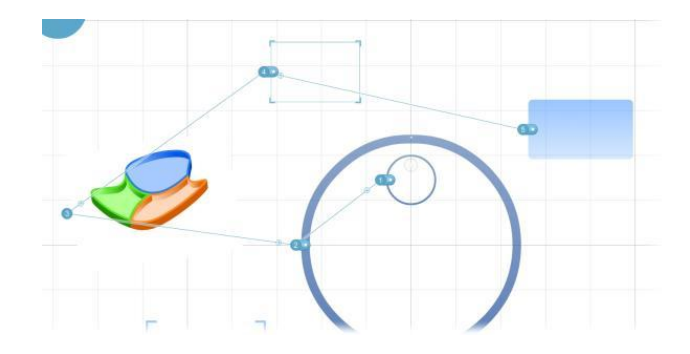

Esa es la herramienta que sirve para "Camino" a usarlo, el Prezi crea un camino de circulación entre cada objeto, similar a las diapositivas de PowerPoint, que se ajusta el tamaño y la angulación de los elementos.

Todo lo que necesitas hacer es acceder a esta función y haga clic en los elementos del proyecto en el orden en que aparecen. Para

comprobar si la ruta está trazada correctamente, permanezca atento a la barra en la esquina izquierda de la pantalla o en el orden de los números que aparecen en la interfaz del programa en sí.

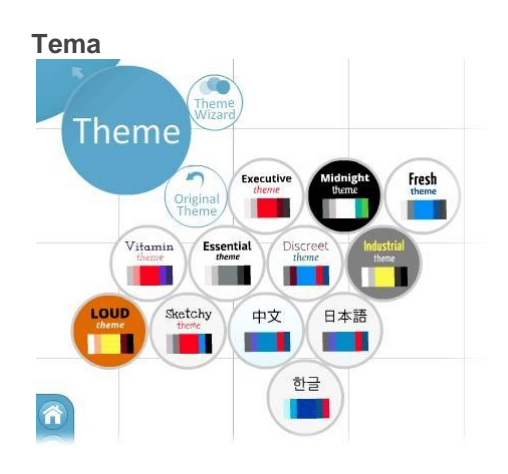

¿No le parece que los colores básicos de Prezi que coincida con el estilo de su presentación? A continuación, basta con acceder al "Tema" y elegir entre 12 diferentes paletas de color. Si no ha encontrado algo de su agrado, puede seguir utilizando el "Asistente de tema" para crear un tema para su propio proyecto.

**Edición de objetos** Después de agregar un elemento al proyecto, aún puede realizar cambios menores en él,

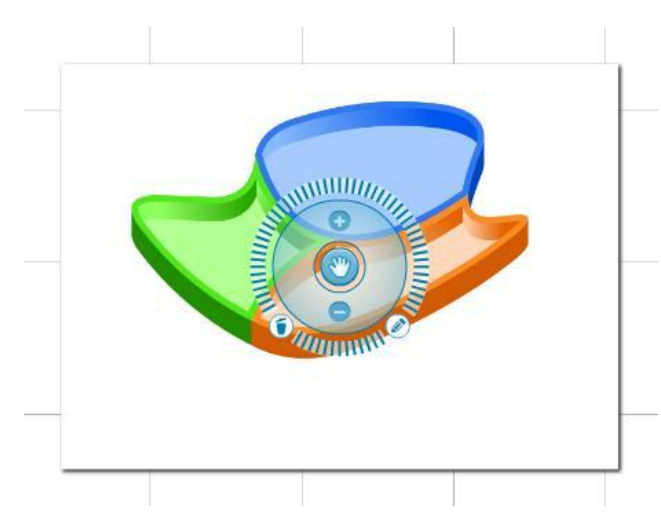

- aumentando o disminuyendo el tamaño del objeto, moviéndolo de un lado, la adición de información de texto o incluso
- eliminar. Simplemente haga clic en el elemento deseado y utilizar las opciones que se muestran en la interfaz.

Además, puede utilizar las líneas que rodean el editor del objeto para cambiar su forma, que, junto herramienta de "Camino", ayuda a crear efectos únicos de movimiento durante la transición de "diapositivas".

Con todos estos consejos, la creación de una presentación 3D debería

ser mucho más fácil. Sin embargo, recuerde que los proyectos más importantes de este tipo es un abuso de la creatividad.